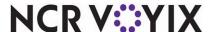

# Digital Ordering and Connected Payments Integration Guide

Last Updated: July 26, 2024

# Copyright and Trademark Information

The products described in this document are proprietary works of NCR Voyix.

NCR Voyix is a registered trademark of NCR Voyix.

Aloha is a registered trademark of NCR Voyix.

Microsoft and Windows are registered trademarks of Microsoft Corporation in the United States and/or other countries.

All other trademarks are the property of their respective owners.

It is the policy of NCR Voyix to improve products as technology, components, software, and firmware become available. NCR Voyix, therefore, reserves the right to change specifications without prior notice.

Not all features, functions and operations described herein are available in all parts of the world. In some instances, photographs are of equipment prototypes; therefore, before using this document, consult with your NCR Voyix representative or NCR Voyix office for the most current information.

© 2024 NCR Voyix Atlanta Georgia USA www.ncrvoyix.com

All Rights Reserved

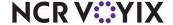

# **Revision Record**

| Date       | Description of Change                           |
|------------|-------------------------------------------------|
| 06/03/2021 | Added support for Connected Payments.           |
| 06/09/2021 | Converted document to use new template.         |
| 04/28/2023 | Updated product name to Aloha Digital Ordering. |
| 01/03/2024 | Corrected ATO tender configuration.             |
| 07/26/2024 | Updated document to reflect NCR Voyix branding. |

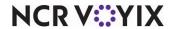

# **Contents**

| About Digital Ordering and Connected Payments                       | 1  |
|---------------------------------------------------------------------|----|
| Prerequisites and requirements                                      |    |
| Configuring Digital Ordering with Connected Payments                | 2  |
| Requesting a Connected Payments company ID                          | 2  |
| Configuring Connected Payments as the credit processing mode        | 4  |
| Aligning the Connected Payments site ID in Web Admin                | 5  |
| Configuring generic tenders to integrate with the Payment Gateway   | 7  |
| Passing the CP tender using AO API call                             | 10 |
| Using Digital Ordering with Connected Payments                      | 12 |
| Processing a transaction under a guest login                        | 12 |
| Processing a transaction under a known account with an unsaved card | 14 |
| Processing a transaction with a stored card                         | 16 |
| Adding a stored payment card to your profile                        | 19 |

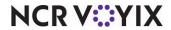

# **About Digital Ordering and Connected Payments**

| Digital Ordering and Connected Payments at a Glance |                                                                                           |  |  |
|-----------------------------------------------------|-------------------------------------------------------------------------------------------|--|--|
| Core Product                                        | Digital Ordering, Connected Payments, Aloha Takeout                                       |  |  |
| Complementary Products                              |                                                                                           |  |  |
| Separate License Required?                          | No                                                                                        |  |  |
| Other References                                    | Digital Online Ordering Implementation Guide, Digital Ordering<br>Environment Setup Guide |  |  |

Connected Payments offers merchants secure and flexible payment support, while helping them prepare for a future in which they must manage a multitude of payment options in a tightly regulated industry. The SaaS solution leverages flexible Microsoft architecture, as well as redundant active/active data centers with real-time data replication, to provide rich payment functionality.

The purpose of this guide is to assist you in successfully implementing and processing Aloha® Digital Ordering transactions with Connected Payments. This guide addresses configuration in Digital Ordering, Connected Payments, Aloha Takeout (ATO), and the configuration management tool you are using, either Aloha Configuration Center or Aloha Manager.

## Prerequisites and requirements

This guide assumes your company is set up in Web Admin and that you will process credit cards with the Connected Payments product. Refer to the <u>Digital Ordering Software Requirements - HKS1521</u> document for minimum versions required when processing Digital Ordering transactions with Connected Payments.

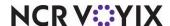

# Configuring Digital Ordering with Connected Payments

This section details the configuration requirements for Digital Ordering with Connected Payments. If you are an experienced user, refer to Procedures at a Glance for abbreviated steps. If you prefer more detail, continue reading this document.

| Pro                                                                                                    | cedures at a Glance:                                                                                                    |  |  |
|----------------------------------------------------------------------------------------------------|----------------------------------------------------------------------------------------------------|--|--|
| If you are viewing this document using Adobe Acrobat Reader, click each link for detailed information regarding the task. |                                                                                                    |  |  |
| 1.                                                                                                    | In Web Admin, access Configuration > Payment Providers Options to obtain the RSA Key Value                                                                                                    |  |  |
|                                                                                                    | for the CP company and email it to an NCR Voyix <sup>®</sup> Professional Services representative or a Connected Payments team member. Upon receiving the Connected Payments ID, enter it in the same location. See page 2.                                              |  |  |
| 2.                                                                                                    | In Web Admin, select <b>Configuration &gt; Site Setup &gt; Sites &gt; Submission Details</b> tab and select Connected Payments from the 'Credit Processing Mode' drop-down list to process payments with Connected Payments. See <u>page 4</u> .                         |  |  |
| 3.                                                                                                    | In Connected Payments, obtain the Site ID and select <b>Configuration &gt; Site Setup &gt; Sites &gt; Submission</b> tab in Web Admin, and enter the ID in 'Credit Site ID. See <u>page 5</u> .                                                                          |  |  |
| 4.                                                                                                    | In CFC or Aloha Manager, select <b>Maintenance &gt; Payments &gt; Tenders</b> and create generic tenders selected from the 'Credit card provider' drop-down list. See <u>page 7</u> .                                                                                    |  |  |
| 5.                                                                                                    | In Aloha Takeout, select <b>Maintenance &gt; Takeout Configuration &gt; Takeout Settings &gt; Custom</b> tab and add the custom settings for Aloha Takeout to support Connected Payments. Alternatively, you can edit AlohaToGoConfig.xml directly. See <u>page 10</u> . |  |  |
| 6.                                                                                                    | For Digital Ordering API users, configure the Tenders section of the appropriate calls to support Connected Payments. See page 10.                                                                                                    |  |  |

## Requesting a Connected Payments company ID

Electronic commerce (e-commerce) is a term for any type of business or commercial transaction that involves the transfer of information across the Internet and allows consumers to electronically exchange goods and services. Each e-commerce site that processes payments with Connected Payments must create a dedicated cloud-based company tied to a unique set of private/public RSA encryption keys used to ensure the security of a session with the Connected Payments product.

You must request the creation of a Connected Payments company in Web Admin by sending the Connected Payments RSA key value to either an NCR Voyix Professional Services representative or a Connected Payments team member. They will create the Connected Payments company and send the company ID to you. The key is public and is transmittable over the public Internet with no consequences.

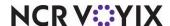

#### To obtain the RSA key value for the Connected Payments company:

 In Web Admin, select Configuration > Payment Providers Options. The Configuration Payment Providers (Company Level) screen appears.

#### **Customer Profile Services** AOL01 Default Payments Enterprise Id: **Connected Payments** Connected Payments Company Id: 78 <RSAKeyValue> <Modulus>p7RD18Pq95dXR O7ftWfQdN7mA7WkLxiZ7cM IYjlSQx0l3CQTOrLQDvU1L lhBiZ0WH3421Kwb4J8wTR4 5gYqs1tLP6PZZBeWWh436Y 4JPi2xq5Se50uxSp2bwfph JeOUYTY2e7z0nTBMK326X3 YdpQ3/u72h19+nGk+6GwKr gCh5KmZuewaKC6chFkckIs Connected Payments Public Key: G+bUkO6fg2WLtR0lyNUs00 VygKcPBJJzSdfnausWmA0S 4dNdG4AH/M4Fe8UTwbfZBC vRHlTf17Mnr/PLB+MbD60+ PhGVDIuHLVrhJo7m57e95D m18/4IGw7RtNjPfmAobQU+ OsaC7H+kv94RUr0+7wXVQ= =</Modulus> <Exponent>AQAB</Expone nt></RSAKeyValue> **BPoint Settings** Master Credit Merchant Id: Master Credit Merchant Key: Master Credit Site Id: Save Changes

#### **Configuration Payment Providers (Company Level)**

Figure 1 RSA Key on Configuration Payment Providers (Company Level) Screen

- 2. Select and copy the **RSA key value** for the Connected Payments public key, and paste the key value into an email.
- 3. Send the **email** to the appropriate recipient.
- 4. Exit the Configuration Payments Providers (Company Level) function.
- Once you send the RSA key value to an NCR Voyix representative or a Connected Payments team member, they will return the Connected Payments company ID to you. Return to Web Admin and enter the Connected Payments company ID.

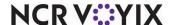

#### To enter the Connected Payments Company Id:

1. In Web Admin, select Configuration > Configuration Payment Providers (Company Level).

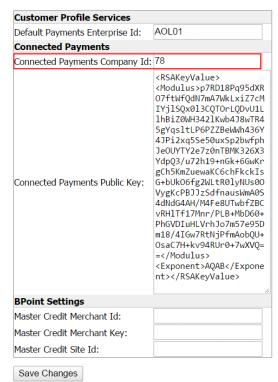

#### Configuration Payment Providers (Company Level)

Figure 2 Connected Payments Company ID

- 2. Click to the right of Connected Payments Company Id and type the ID.
- 3. Click Save Changes and exit the Configuration Payments Providers (Company Level) function.

## Configuring Connected Payments as the credit processing mode

As per normal practice, you must configure the mode in which you are processing payments for each site that accepts credit card transactions. Since the configuration is per site, you can configure one site to process transactions with Connected Payments and another site to use Integrated Credit Mode (EDC).

#### To configure Connected Payments as the credit processing mode:

- 1. In Web Admin, select Configuration > Site Set up > Sites.
- 2. Select the site from the list and click Edit Site.
- 3. Select the Submission Details tab.

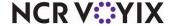

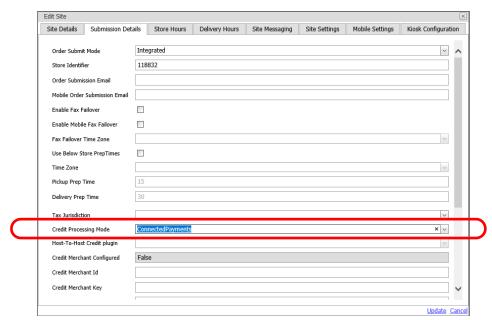

4. Select Connected Payments from the 'Credit Processing Mode' drop-down list.

Figure 3 Credit Processing Mode (Connected Payments)

5. Click **Update** and exit the **Sites** function.

## Aligning the Connected Payments site ID in Web Admin

For each site that accepts payment cards with Connected Payments, you must align the Connected Payments site ID in Web Admin. The easiest way to locate the Connected Payments site ID is from within the Connected Payments product.

#### To obtain the Site ID in Connected Payments:

- 1. Log in to Connected Payments Management. The Connected Payments Dashboard appears.
- 2. Select **Store Configuration** from the Administration drop-down list.

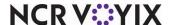

3. Select the Store Management tab.

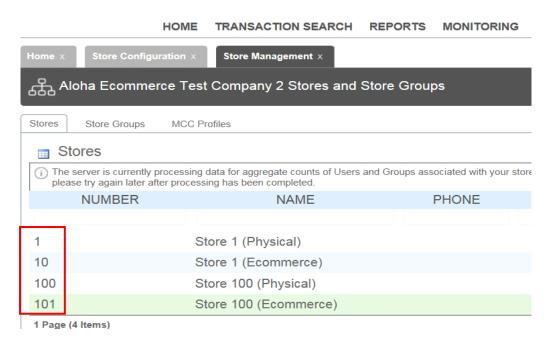

Figure 4 Connected Payments Dashboard - Store Management Tab

- 4. Locate the **store** from the list and make note of the corresponding Site ID, which appears under the 'Number' column.
- 5. Exit Connected Payments Management.

#### To align the Connected Payments site ID in Web Admin:

- 1. In Web Admin, select Configuration > Site Setup > Sites.
- 2. Select a site from the list and click Edit Site.

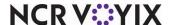

#### Select the Submission Details tab.

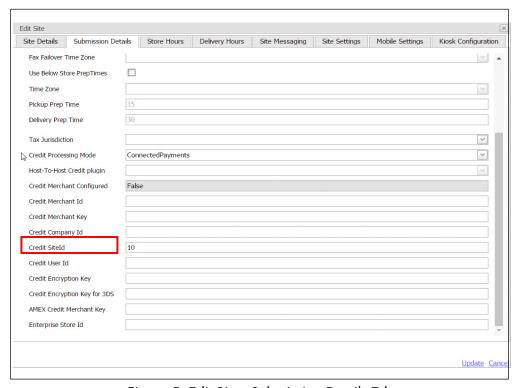

Figure 5 Edit Site - Submission Details Tab

- 4. Type the site ID in 'Credit Siteld.'
- 5. Click **Update** and exit the **Sites** function.

## Configuring generic tenders to integrate with the Payment Gateway

You must add generic tenders to effectively integrate with the NCR Voyix payment gateway. Communication with the NCR Voyix payment gateway is "Host to Host" and card data is never sent to the restaurant. Once the NCR Voyix payment gateway sends an 'Approved' authorization, the defined generic tender for the specific card type is used to close the check at the restaurant. The recommendation is to create a generic tender for each card type accepted, to separate payments on reports. The use of generic tenders is required for processing with the Payment Gateway, but not when processing with EDC.

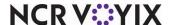

#### To configure generic tenders to integrate with the NCR Voyix payment gateway:

- Select Maintenance > Payments > Tenders.
- 2. Click the **New** drop-down arrow and select **Generic** from the 'Type' list box that appears.

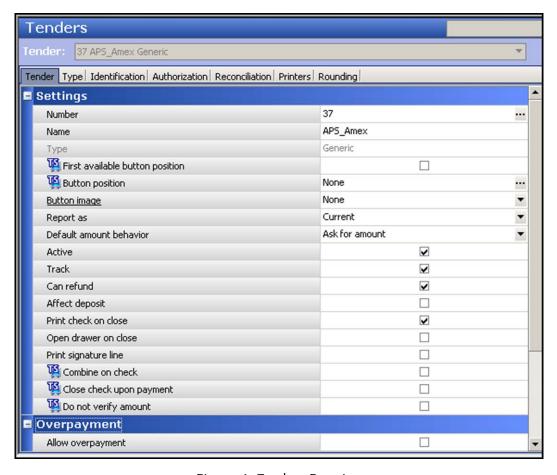

Figure 6 Tenders Function

- 3. On the Tenders tab under the 'Settings' group bar, type the name of the tender with a short preceding abbreviation, such as 'APS\_Amex.' If desired, you can use an abbreviation relative to the product you are using, such as 'AO' for Aloha Online Ordering or 'DO' for Digital Ordering.
- 4. Select Current from the 'Report as' drop-down list.
- 5. Select Active.
- 6. Select Track.
- 7. Select Can Refund.
- 8. Select Print check on close.
- 9. Under the 'Tips' group bar, select Allows tips.
- 10. Type **100** in 'Maximum tip %.'
- 11. Keep all **remaining options** as their default.

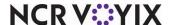

- 12. Click Save.
- 13. Repeat this **procedure** for each payment card type accepted at the site.
- 14. Exit the **Tenders** function.

Once you create the generic tenders, you must map each one in Aloha Takeout.

#### To align generic tenders with Aloha Takeout:

- With ATO selected in the product panel, select Maintenance > Takeout Configuration >
   Takeout Settings.
- Select the **Tenders** tab.
- 3. Click the **Add** drop-down arrow, select a card brand from the list, and click **OK**.

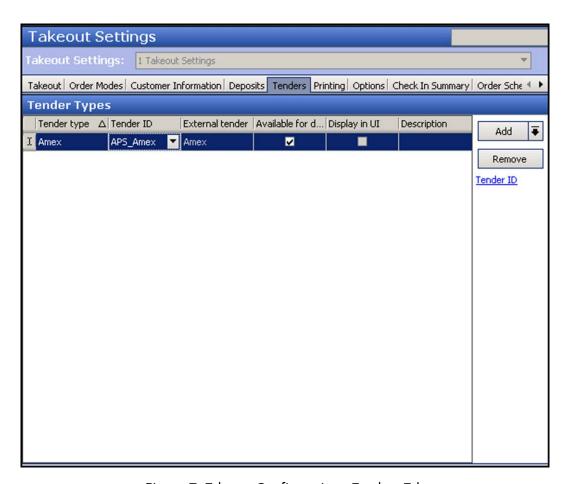

Figure 7 Takeout Configuration - Tenders Tab

- 4. Select the **generic tender** from the corresponding 'Tender ID' drop-down list
- 5. Select Available for deposits.
- 6. Click Save

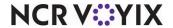

- 7. Repeat this **procedure** to align each generic tender with a card brand.
- 8. Exit the **Takeout Settings** function.

## Passing the CP tender using AO API call

If you are an API user, you can pass the connected payments tender in an AO API call. For more information about AO API calls, contact the Digital Ordering Product Management team directly at <a href="mailto:AH230330>@ncr.com"><u>AH230330>@ncr.com</u></a>. If you are not using the AO API, skip this procedure.

The following is an example of the tenders section in the AO API:

```
{
  "PaymentMethods":[
          "PaymentMethod":1,
          "AccountId": "28c2803c-c669-4ba4-95d6-8d15288a320d",
          "ExpirationDate": "20**-02",
          "SecurityCode":"****",
          "Amount": 0.0,
          "TipAmount":0.3000001192092896,
          "OrderOfProcess":1,
          "ZipCode":"40**5",
          "CardNumber": null,
          "Pin":null,
          "PaymentMethodType":0,
          "CardNumberMasked":"4111110000001111",
          "ProcessingType":1,
          "SaveToken":false,
          "P2PECombo":null,
          "DeviceData":null
```

Figure 8 Tenders Section in AO API

Using the example shown in Figure 8 as a guideline, you must adhere to the following specifications:

| Element           | Description                                                                                                    |
|-------------------|----------------------------------------------------------------------------------------------------|
| CardNumberMasked  | <ul> <li>Adheres to the following rules:</li> <li>The first six digits are required for POS to identify the tender.</li> <li>The middle portion of the card is padded with zeros. This is needed for APS to process the payment.</li> <li>The last four digits identify the particular card.</li> </ul> |
| PaymentMethodType | Reflects the card type, such as Visa, Amex, and others. This is not passed to the POS or APS and is not used for payment processing.                                                                                                    |
| ProcessingType    | Should always be 1 for token.                                                                                                    |

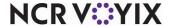

| Element       | Description                        |
|---------------|------------------------------------|
| AccountNumber | Adheres to the following values:   |
|               | • Token type = 201                 |
|               | • Token = 4445228593320007         |
|               | Token Source = Optional            |
|               | Token Expiration Date = Optional   |
|               | • Card Expiration Date = 12/1/2017 |

## Connected Payments supports the following token types:

- 101 Enterprise Token
- 102 Loyalty Token
- 103 Coupon Token
- 104 Future Use
- 105 OpenEPS Offline Token
- 106 SSN
- 201 Vantiv Token
- 301 Temp Account for Token/RGP Token
- 401 TAVE Token
- 501 Elavon Token

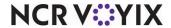

# **Using Digital Ordering with Connected Payments**

This section discusses how to use Digital Ordering with Connected Payments by walking you through different scenarios. Each procedure is similar, but may have different screens and navigation. If the card has a chip, the token is stored for future use instead of the card information.

We cover the following procedures:

- Processing a transaction under a guest login
- Processing a transaction under a known account with an unsaved card
- Processing a transaction with a stored card
- Adding a stored payment card to your profile

## Processing a transaction under a guest login

Digital Ordering allows you to place an order while logged in under an unknown guest account. The system does not know you to store payment card information under a guest account.

#### To process a transaction under a guest login:

- 1. Log in to Digital Ordering under a guest login.
- 2. Place an **order**, as normal. When finished, the system navigates to the Order Confirmation and Payment screen.

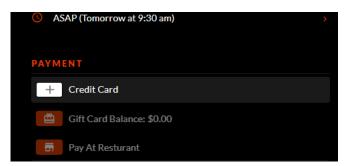

Figure 9 Order Confirmation and Payment Screen

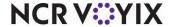

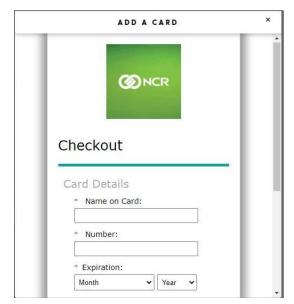

3. Click NCR Secure Payment. The NCR Secure Payment screen appears.

Figure 10 NCR Secure Payment Screen

4. Enter your **payment card information** and click **Save**. The payment screen appears with the populated card information.

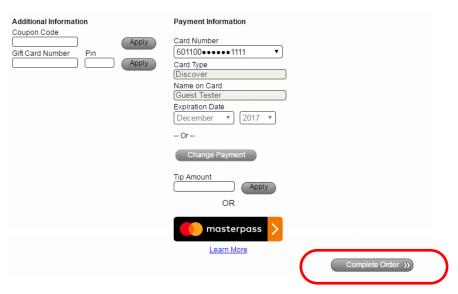

Figure 11 Payment Screen

5. Click **Complete Order** to finalize the transaction.

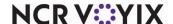

## Processing a transaction under a known account with an unsaved card

When you log in using your own account, you can store payment card information. If you begin ordering without logging in, you must log in after entering the items for the order.

#### To process a transaction under a known account with an unsaved card:

- 1. Log in to **Digital Ordering** using your own account.
- 2. Place an **order**, as normal. When finished, the system navigates to the **Payment screen** without stored payment card information.

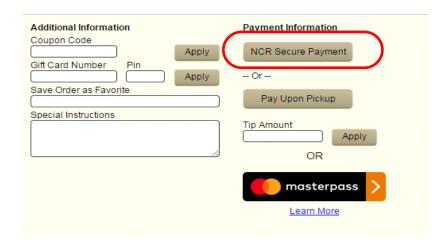

Figure 12 Payment Screen

- 3. Click NCR Secure Payment. The NCR Secure Payment screen appears (Figure 10).
- 4. Enter your **payment card information**, and click **Save**. The payment screen appears populated with the payment card information.

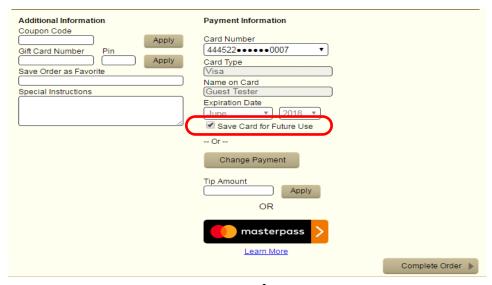

Figure 13 Payment Information Screen

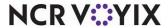

- 5. Click Save Card for Future Use to save the payment card information.
- 6. Click **Complete Order** to finalize the transaction.

The system saves the stored card under the 'Default Payment Information' section of the My Profile screen. **Note**: Under the current PCI regulations, the system does not store the CVV security code of the card; however, once the token is stored, it is no longer necessary to enter the CVV code and the option no longer appears on the screen.

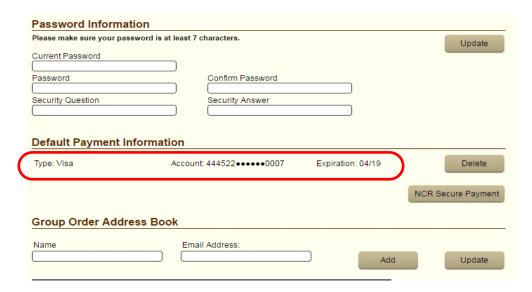

Figure 14 Default Payment Information on My Profile Screen

You can store up to five payment cards when processing with Connected Payments. **Note**: If the site is also processing with EDC, you can only store one card.

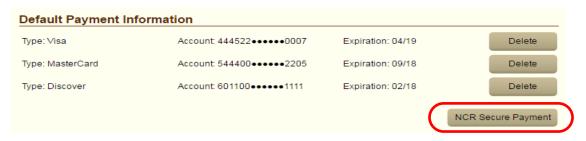

Figure 15 Stored Payment Cards on Default Payment Information Section

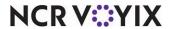

## Processing a transaction with a stored card

When you have a stored payment card in your profile, the screens populate with the payment card information. If you have multiple saved cards, you can select a different card. Upon processing, the system still prompts you to enter the CVV code.

#### To process a transaction with a stored card:

- 1. Log in to **Digtial Ordering** under your account.
- 2. Place an **order**. When finished, the system navigates to the **payment screen** populated with stored payment card information.

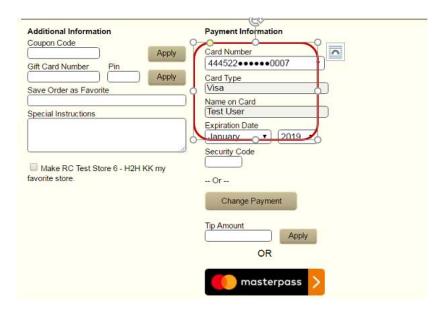

Figure 16 Payment Screen with Populated Payment Information

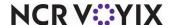

 If you have multiple stored cards and want to use a different card, select the stored card from the 'Card Number' drop-down list. The screen repopulates with the payment information for the selected stored card.

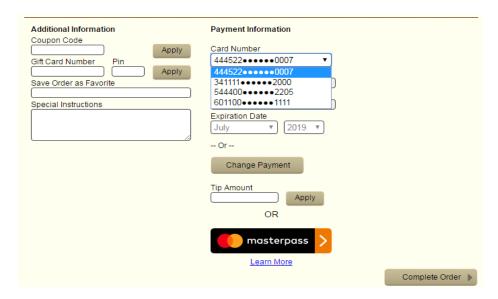

Figure 17 Payment Screen with Multiple Stored Payment Cards

4. Click **Complete Order** to finalize the transaction.

If you wish to not use a stored card during this process, click **Change Payment**. The screen repopulates with the 'NCR Secure Payment' and 'Pay Upon Pickup' buttons.

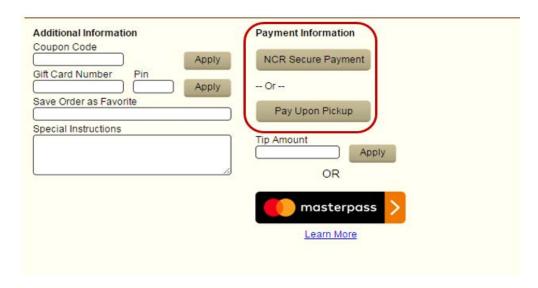

Figure 18 Payment Screen with No Stored Payment Card Information

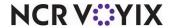

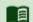

#### Reference

At this point, you are not using a stored card. Refer to <u>"Processing a transaction under a known account with an unsaved card" on page 14.</u>

## Adding a stored payment card to your profile

You can store a new payment card to your profile for future use without placing an order. You may want to do this if you obtain a new card and you want to be proactive by storing the card to your profile.

#### To add a stored payment card to your profile:

- 1. Log in to **Digital Ordering** under your account and navigate to the **My Profile** page.
- Under the 'Default Payment Information' section, click NCR Secure Payment (Figure 15). The NCR Secure Payment screen appears (Figure 10).
- 3. Enter the **card information** and click **Save**. You may encounter additional screens for security purposes, such as the NCR Secure Payment screen with 'Step 1 of 2' in the header.

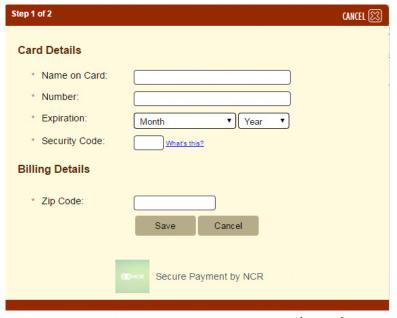

Figure 19 NCR Secure Payment Screen (Step 1)

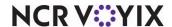

4. Enter the **card information** and click **Save**. Another screen appears with 'Step 2 of 2' in the header. The system populates the card type, cardholder, and expiration date.

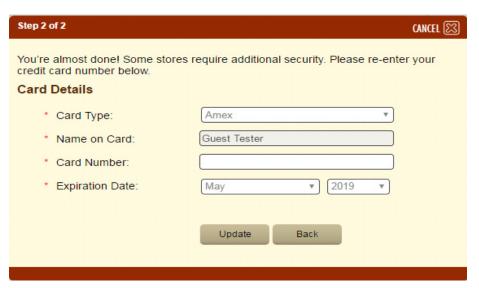

Figure 20

- 5. Enter the card number again.
- 6. Click **Update**. The card appears in the list of stored cards under the 'Default Payment Information' section of the My Profile page.

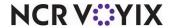

| Digital Ordering and Connected Payments, Integration Guide                                                                                                    |
|----------------------------------------------------------------------------------------------------|
| NCR Voyix welcomes your feedback on this document. Your comments can be of great value in helping us improve our information products. Please contact us using the following email address: <a href="mailto:Documentation.HSR@NCRVoyix.com">Documentation.HSR@NCRVoyix.com</a> |
|                                                                                                    |
|                                                                                                    |
|                                                                                                    |
|                                                                                                    |
|                                                                                                    |
|                                                                                                    |

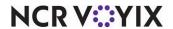